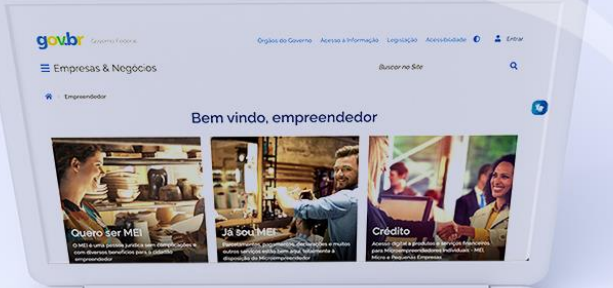

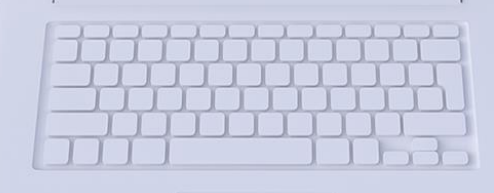

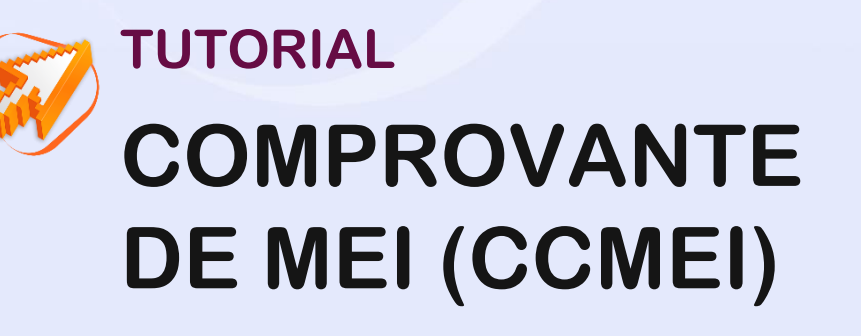

**#comofazer** 

**14/04/2022**

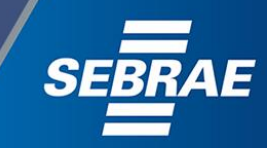

### **Você sabia**

**que o Sebrae é um agente de capacitação e de promoção do desenvolvimento, criado para dar apoio aos pequenos negócios de todo o país?** 

> **Além disso, direcionamos nossas ações para ampliação do atendimento, formalização e sustentabilidade dos empreendedores, aplicação da Lei Geral e desenvolvimento de políticas públicas, inovação, entre outras frentes.**

#comofazei

**O Sebrae tira todas suas dúvidas durante toda a formalização, mas não interfere em processos específicos de outros órgãos.**

**No caso de problemas** 

**relativos à** 

**FORMALIZAÇÃO DO MEI** 

**entre em contato com a** 

**Ouvidoria:**

**[https://bit.ly/BRFala](https://falabr.cgu.gov.br/publico/Manifestacao/SelecionarTipoManifestacao.aspx?ReturnUrl=%2f)** 

3

**O processo de formalização do MEI é realizado pelo site do Governo Federal: <gov.br/mei>**

**Para tratar de assuntos relacionados a:** 

- **Pagamento de contribuição mensal (DAS)**
- **Declaração Anual de Faturamento (DASN-SIMEI)**
- **Desenquadramento**
- **Consulta de optantes do SIMEI**
- **Parcelamento**
- **Débito Automático**

**<https://bit.ly/FaleComoSimples>**

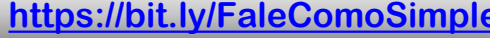

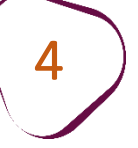

Para acessar o CCMEI – Certificado de Condição de Microempreendedor Individual é necessário possuir cadastro no Gov.br.

Acesse o site: <https://gov.br/mei> Clique em "**Já sou MEI**".

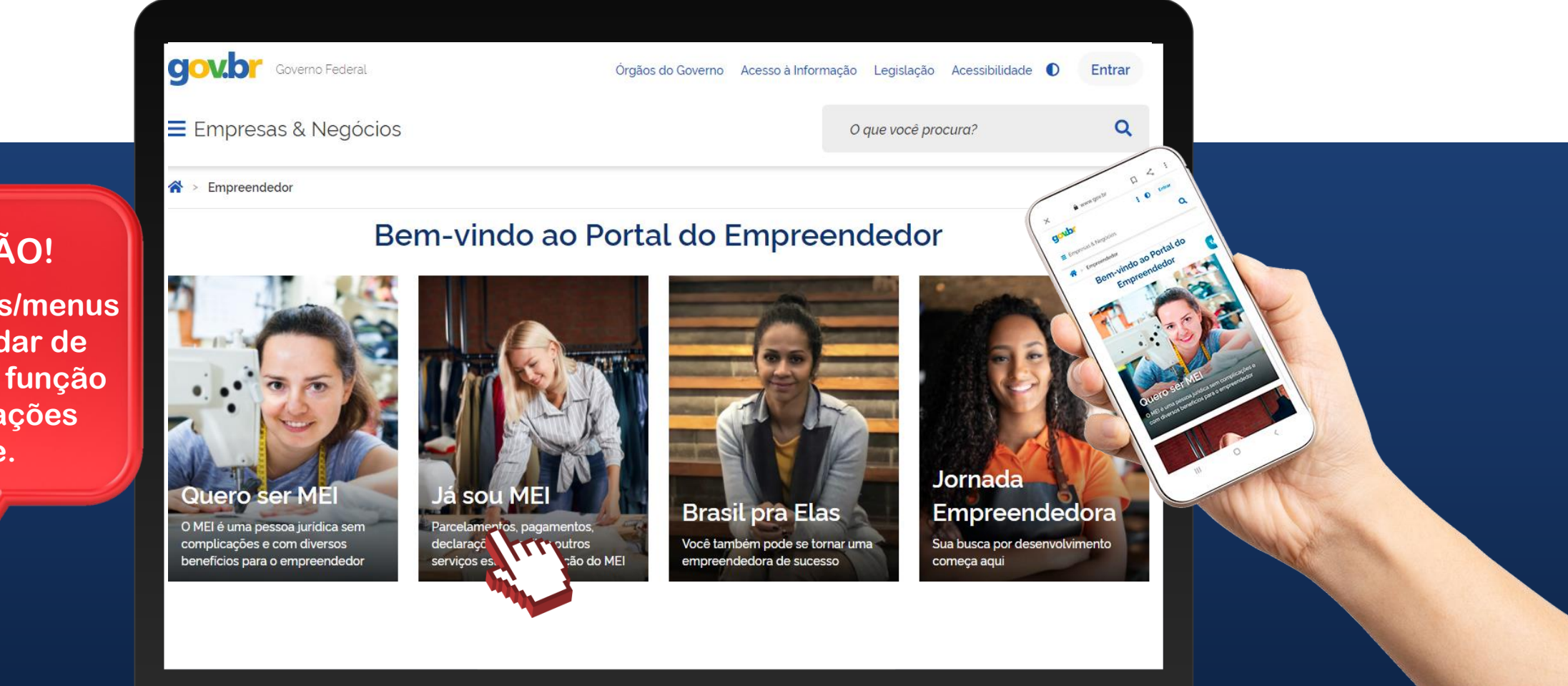

#comofazer®

### **ATENÇÃO!**

**Alguns ícones/menus podem mudar de posição, em função de atualizações no site.** 

5

п

ш

### Em seguida, clique em "**Emissão de Comprovante (CCMEI)".**

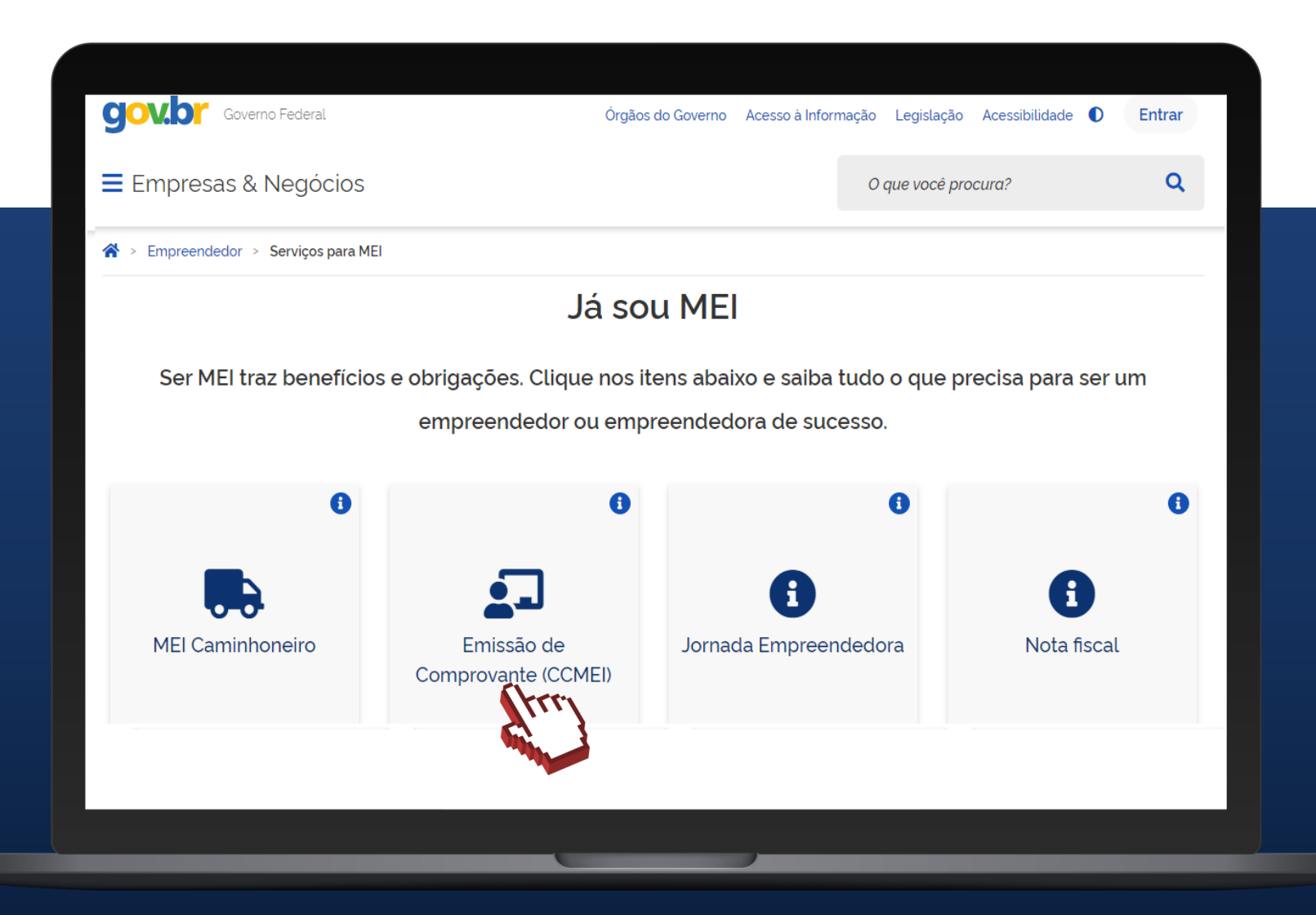

6

п

### Clique em **"Emissão de Comprovante (CCMEI)".**

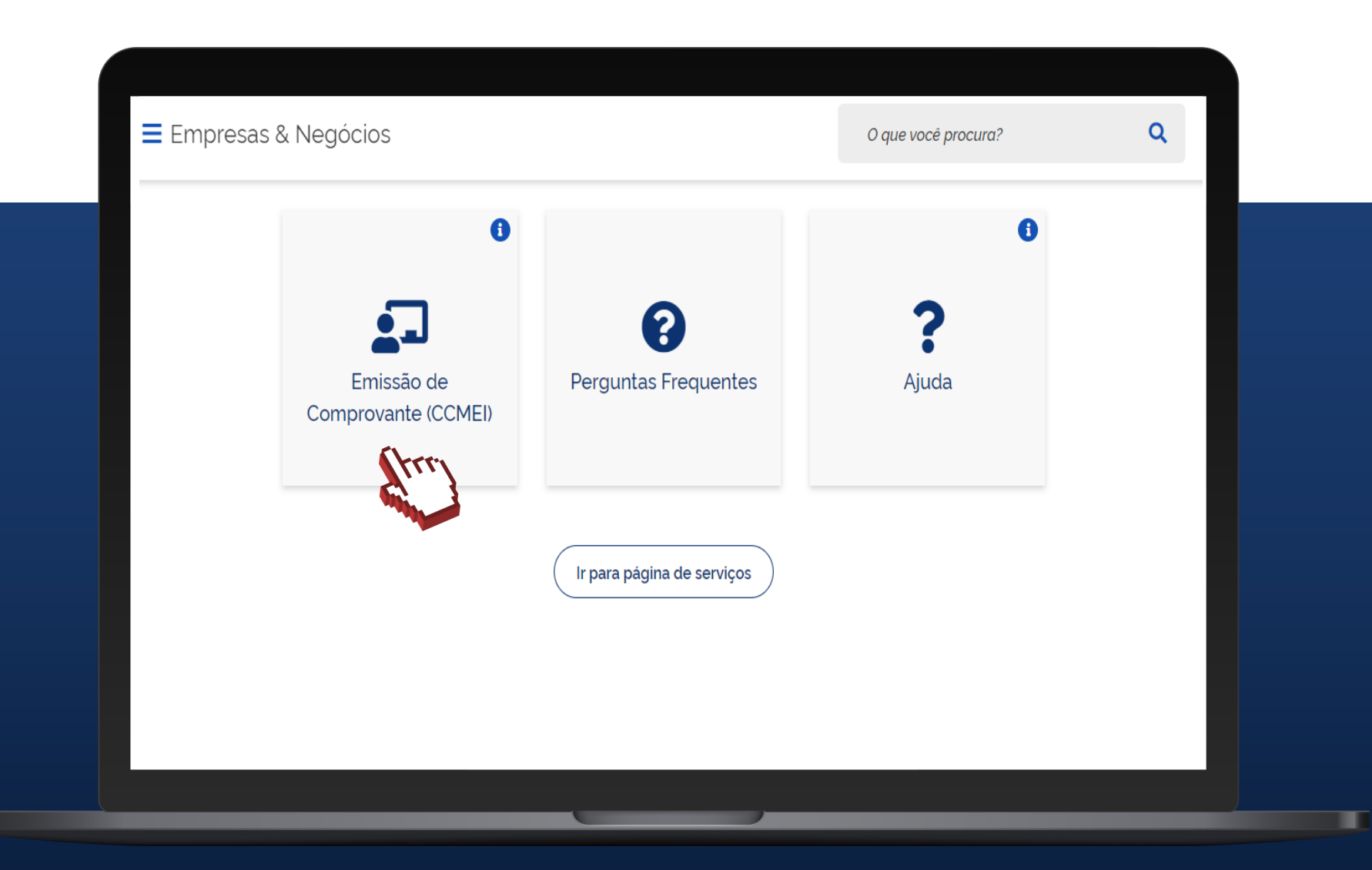

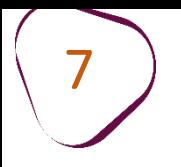

ш

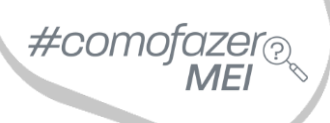

ш

### Clique em **"Entrar com gov.br".**

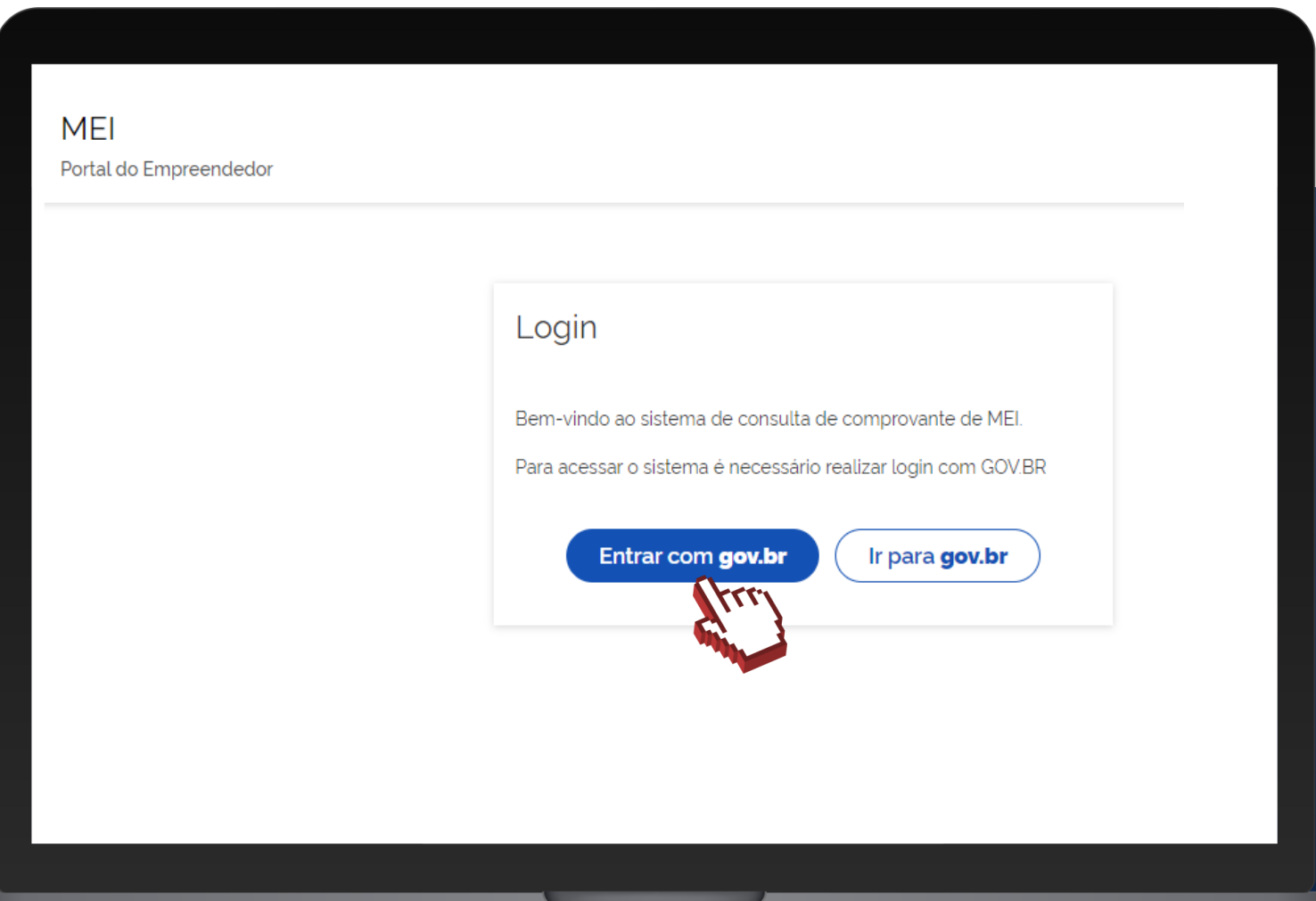

# #como

### Informe o seu CPF e clique em **"Continuar."**

Caso não possua cadastro no Gov.br, será necessário se cadastrar a partir dessa etapa.

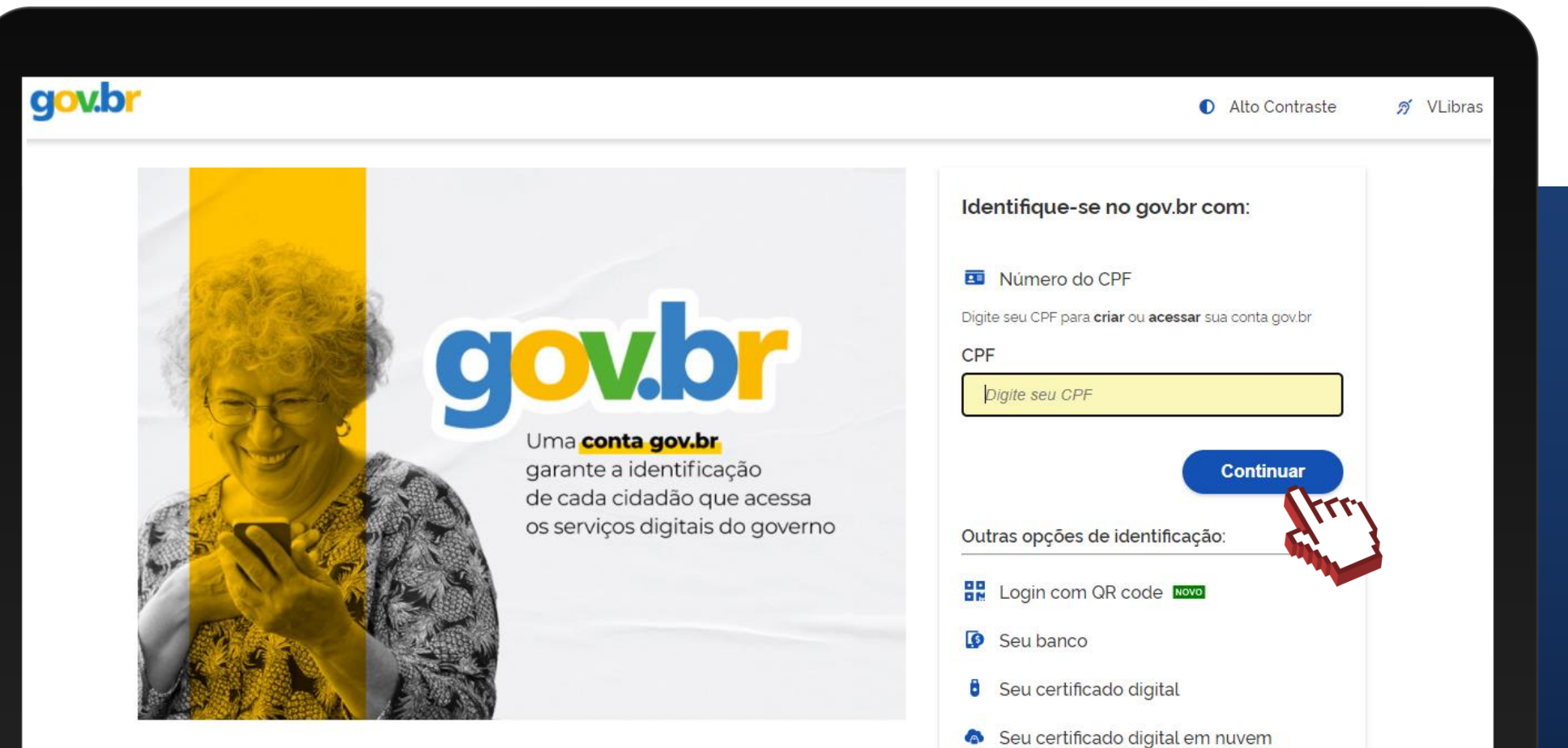

### Possuindo cadastro no Gov.br, informe a senha e clique em **"Entrar".**

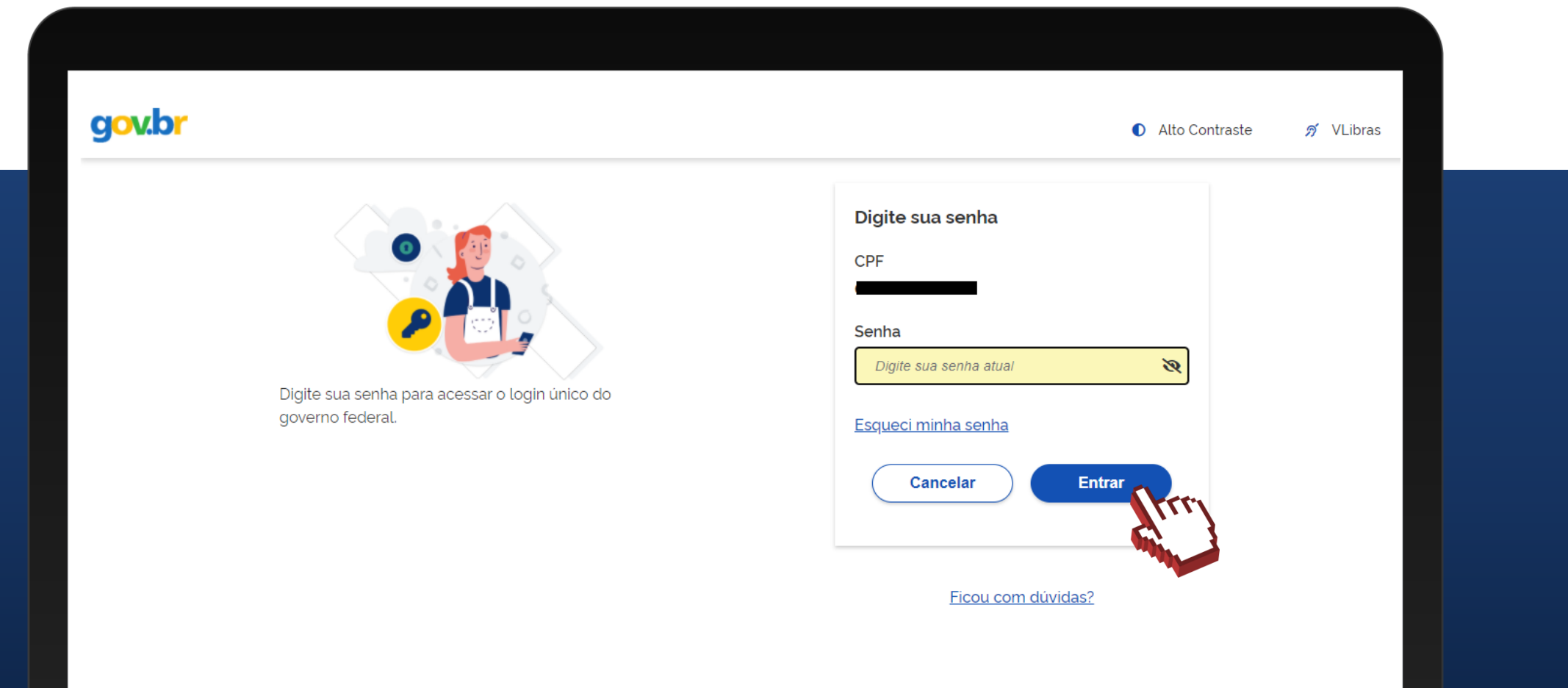

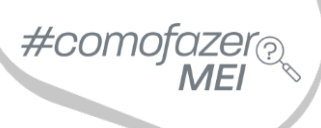

Em seu primeiro acesso será necessária a autorização de uso de dados pessoais.

Faça a leitura e clique em **"Autorizar".**

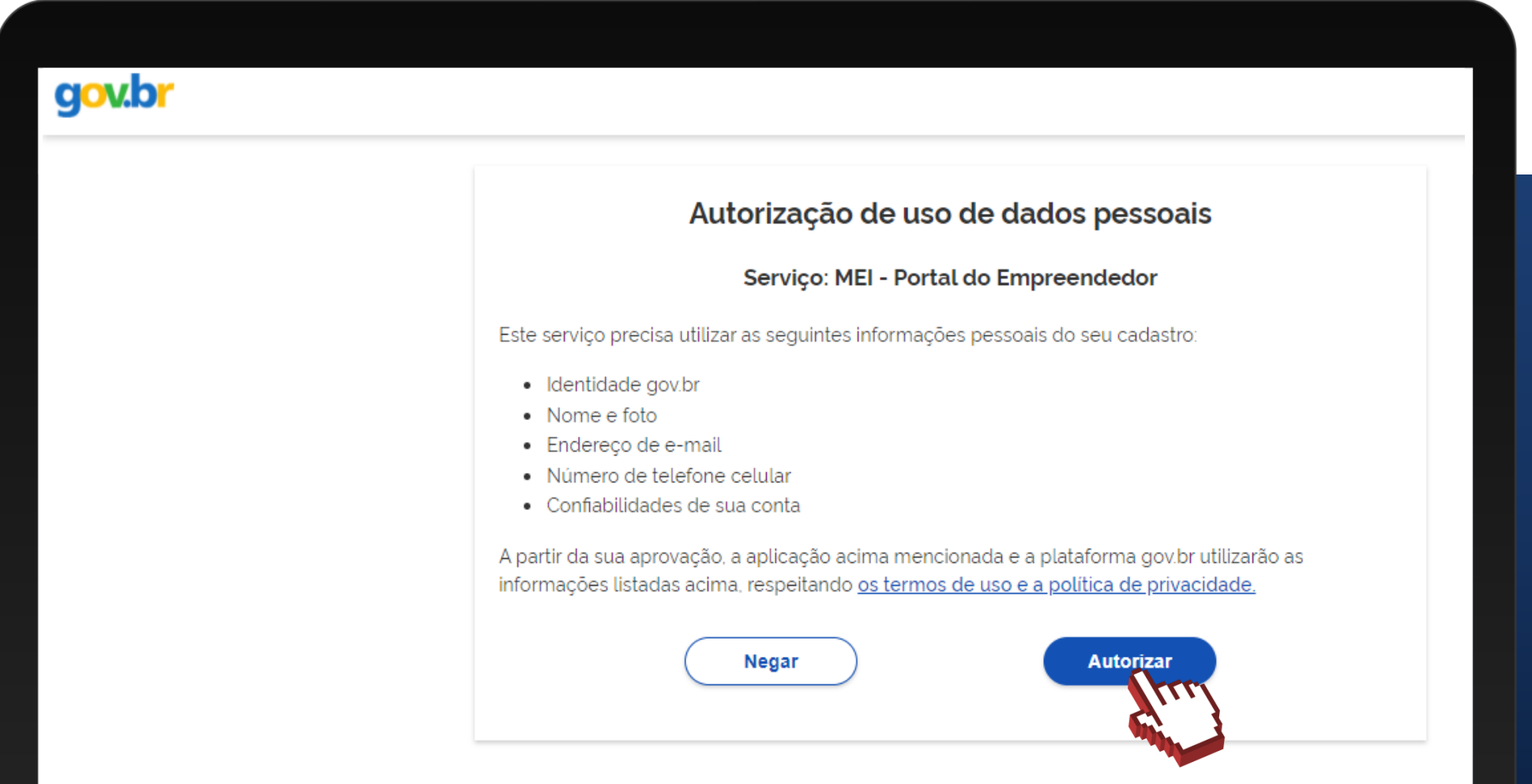

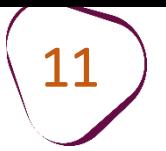

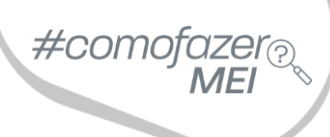

Selecione se deseja realizar a consulta utilizando o número do CNPJ ou do CPF.

Informe o dado selecionado e em seguida clique em **"Continuar".**

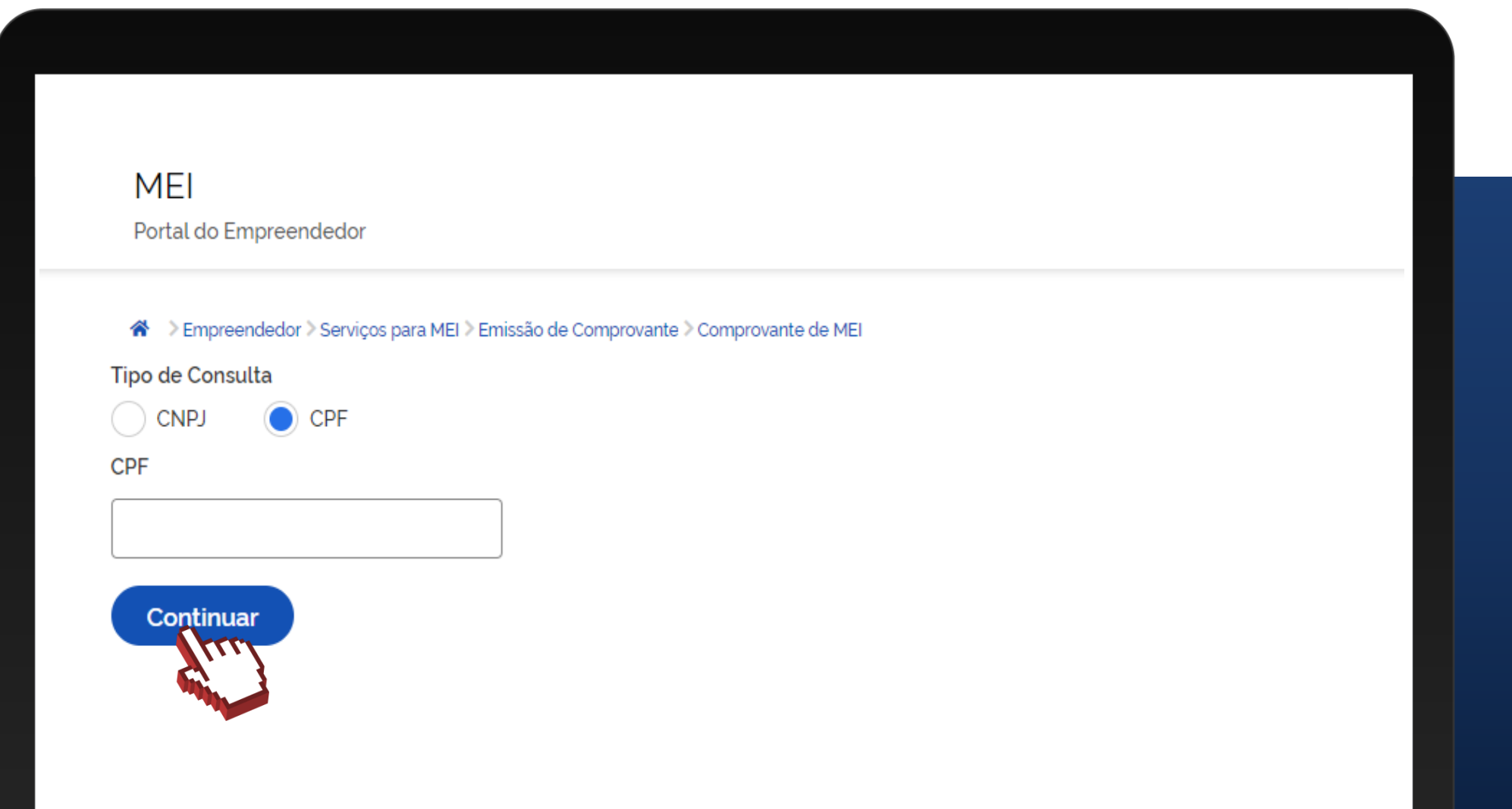

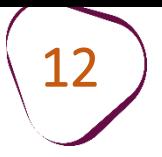

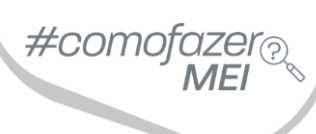

ш

O Certificado da Condição de Microempreendedor Individual – CCMEI estará disponível para consulta.

## Certificado da Condição de Microempreendedor **Individual** Identificação **Nome Empresarial** Nome do Empresário **Nome Fantasia Capital Social** Nº da Identidade Órgão Emissor UF Emissor CPF Condição de Microempreendedor Individual Situação Cadastral Vigente Data de Início da Situação Cadastral Vigente **ATIVO**

Fale com a gente pelo Telegram:

1 Instale o Telegram

2 Busque pelo: @Sebrae\_RJ

3 Siga o nosso canal: t.me/sebraerj

Capacite-se e decole na gestão da sua empresa!

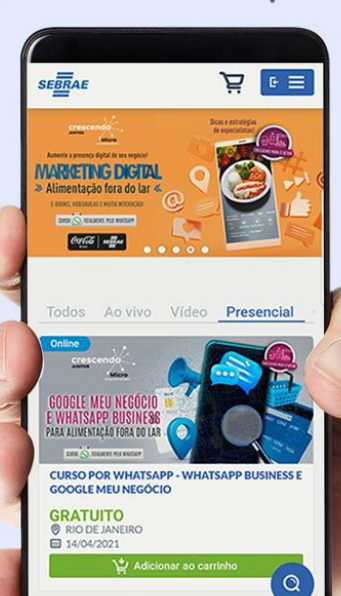

 $\circ$ 

Faça sua inscrição: loja.rj.sebrae.com.br

- 11 - $III$ 

WhatsApp:  $(21)$  96576-7825

Desenvolvido pela CENTRAL DE RELACIONAMENTO Sebrae Rio

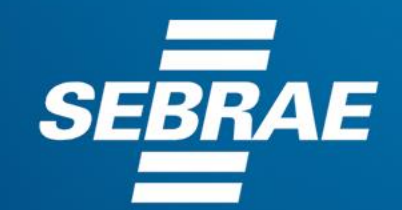

A força do empreendedor brasileiro.

f © **D** in *y* /sebraerj Siga o nosso canal do Telegram  $\blacktriangleleft$ 120 (21) 96576-7825 / 0800 570 0800

loja.rj.sebrae.com.br/loja www.ouvidoria.sebrae.com.br